## PECS単位取得状況確認方法 <sup>一般社団法人ファルマ・プラス</sup>

## 1.受講歴一覧のページに ログインします。

[https://pecs.jpec.or.jp/\\_/pharma](https://pecs.jpec.or.jp/_/pharmacist/application/search.aspx) cist/application/search.aspx

- 2.何も入力せずに、一番 下までスクロールして 【検索】のボタンを押します (Fig.1)
- 3. 該当の日時・研修会名を 見つけます (Fig.2)
	- 例:2022年12月15日 薬剤師Webセミナー

4.オレンジの詳細を押す(Fig.2) と、詳細が表示されます(Fig.3)

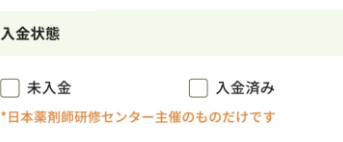

## 検索オプション

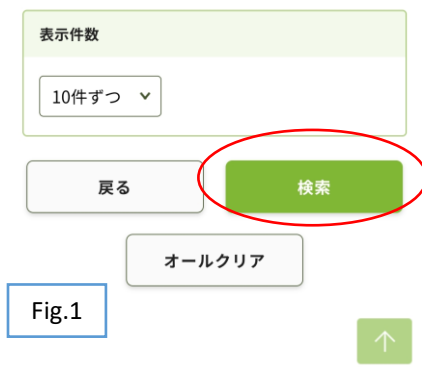

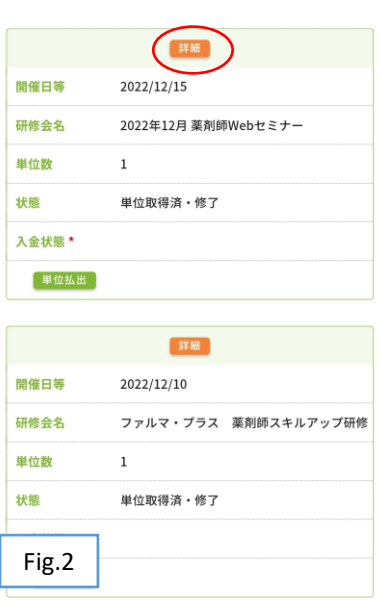

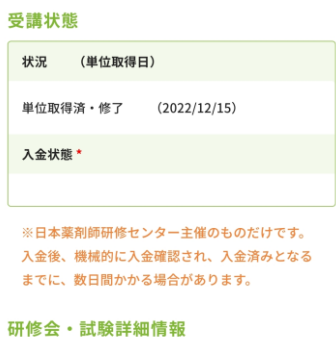

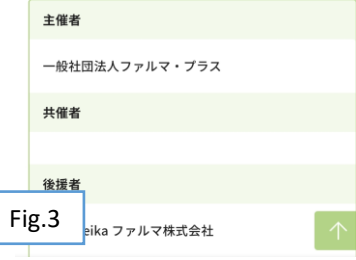